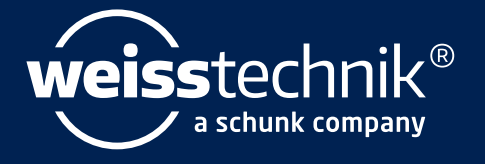

## SIM PATI®

## Installations- und Bedienungsanleitung

Softwaremodul S!MPATI®TimeLabs für Software S!MPATI®

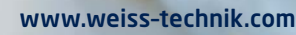

Impressum Installations- und Betriebsanleitung für Software Simpati time labs Originalbetriebsanleitung Dokument-ID: de 2020.09 64241800

Alle in der Betriebsanleitung genannten Schutzmarken und Handelsmarken sind Eigentum der jeweiligen Hersteller/Besitzer.

## **INHALTSVERZEICHNIS**

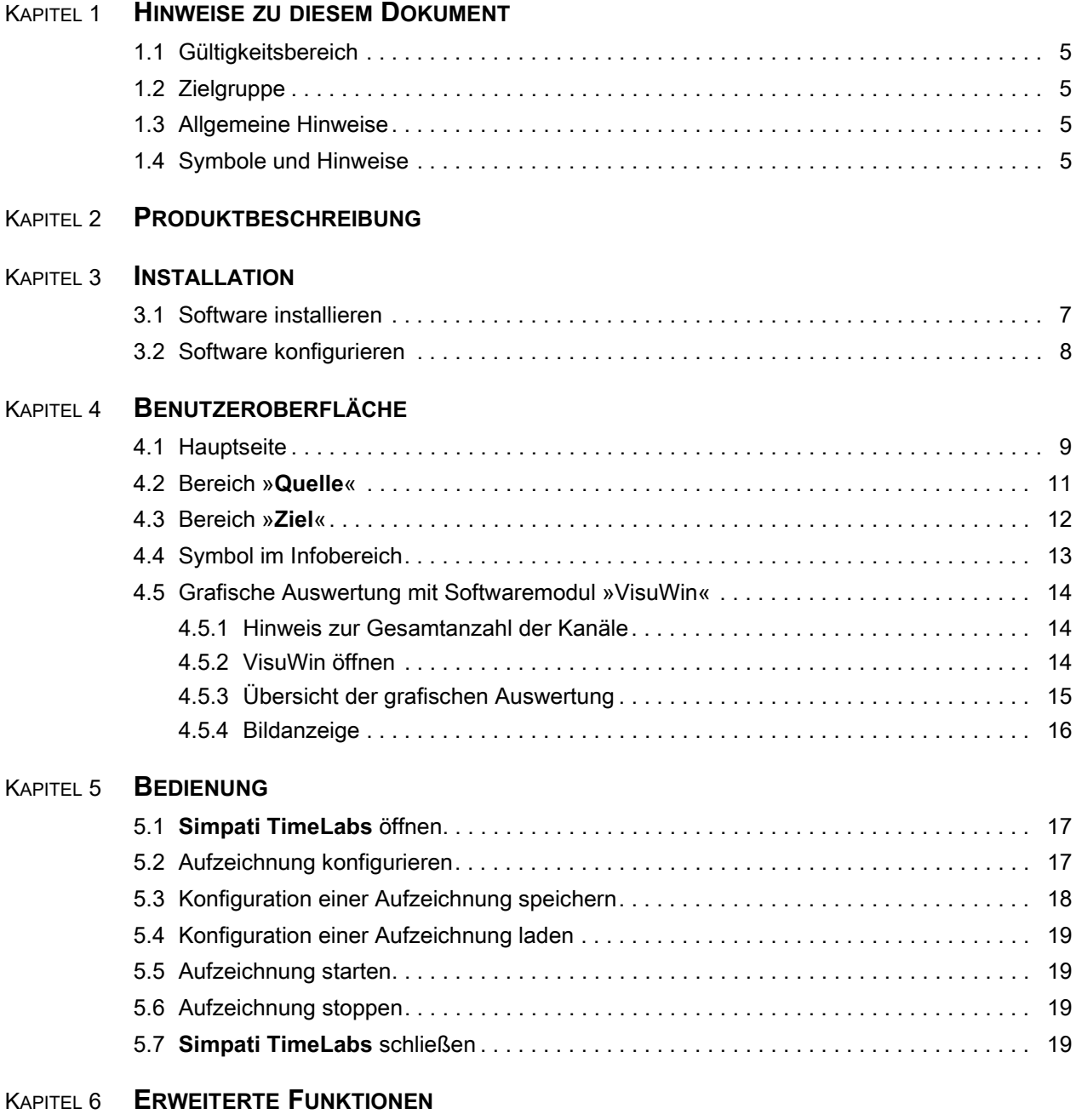

KAPITEL 7 **[FEHLERBEHEBUNG](#page-19-1)**

#### KAPITEL 8 **[SERVICE HOTLINE](#page-19-2)**

Betriebsanleitung für Simpati TimeLabs<br>TimeLabs\_BA\_IVZ.fm de 2020.09 64241800 TimeLabs\_BA\_IVZ.fm de 2020.09 64241800 Betriebsanleitung für Simpati TimeLabs

I

Betriebsanleitung für Simpati TimeLabs<br>TimeLabs\_BA\_IVZ.fm de 2020.09 64241800 TimeLabs\_BA\_IVZ.fm de 2020.09 64241800 Betriebsanleitung für Simpati TimeLabs

## <span id="page-4-0"></span>**1 HINWEISE ZU DIESEM DOKUMENT**

## <span id="page-4-1"></span>**1.1 Gültigkeitsbereich**

Dieses Dokument gilt für das Softwaremodul **Simpati TimeLabs** ab Softwareversion 2.2.x.x. Die Softwareversion wird in **Simpati TimeLabs** im Menü **Hilfe** angezeigt.

## <span id="page-4-2"></span>**1.2 Zielgruppe**

Dieses Dokument ist für den Bediener.

## <span id="page-4-3"></span>**1.3 Allgemeine Hinweise**

- ► Lesen Sie zuerst dieses Dokument, um Störungen und dadurch bedingte Folgeschäden zu vermeiden.
- ► Bewahren Sie dieses Dokument für späteres Nachschlagen auf.
- ► Beachten Sie bei Gebrauch die Sicherheitsvorschriften.
- ► Lesen Sie weitere dazugehörige Bedienungsanleitungen und Sicherheitsvorschriften vor Gebrauch.

## <span id="page-4-4"></span>**1.4 Symbole und Hinweise**

In diesem Dokument werden folgende Kennzeichen und Symbole verwendet:

- Aufzählungen sind durch einen Strich gekennzeichnet.
- ► Handlungen sind durch ein Dreieck gekennzeichnet
	- $\checkmark$  Handlungsergebnisse sind durch ein Häkchen gekennzeichnet.
- $\rightarrow$  Querverweise sind durch einen Pfeil und kursive Schrift gekennzeichnet.

## <span id="page-5-0"></span>**2 PRODUKTBESCHREIBUNG**

Das Softwaremodul **Simpati TimeLabs** ist eine Erweiterung zur Software **Simpati**. **Simpati TimeLabs** ermöglicht die Messdaten von **Simpati** und Bilder einer Kamera gleichzeitig aufzunehmen und in Abhängigkeit voneinander darzustellen.

In **Simpati TimeLabs** sind drei Kameratypen vorinstalliert:

- **Mobotix**
- **LevelOne**
- **Edimax**

## <span id="page-6-0"></span>**3 INSTALLATION**

## <span id="page-6-1"></span>**3.1 Software installieren**

#### **Voraussetzung:**

- Auf dem Computer muss **Simpati** in der Softwareversion 4.50 oder neuer installiert sein.
- Auf dem Computer muss die Software "Microsoft.NET Framework 3.5" und "Microsoft.NET Framework 4.72" installiert sein.
- Sie müssen Administrationsrechte auf dem Computer haben.
- Seriennummer und Registrierungscode für **Simpati TimeLabs** müssen vorliegen (Angaben auf der Lizenz).

#### **Vorgehen:**

- ► **Simpati** beenden.
- ► Installationsmedium einlegen.
- ► Datei **Setup.exe** auf dem Installationsmedium wählen und ausführen.
- ► Gewünschte Installationssprache wählen.
- ► **[Weiter]** wählen.
	- $\checkmark$  Die Installation erfolgt automatisch in das Verzeichnis, in dem **Simpati** installiert wurde. Handelt es sich hierbei um den Rootsordner des C:\Laufwerks, so sind auch die vorkonfigurierten Pfade in **Simpati TimeLabs** richtig eingestellt.

Betriebsanleitung für Simpati TimeLabs<br>TimeLabs\_BA.fm de 2020.09 64241800 TimeLabs\_BA.fm de 2020.09 64241800 Betriebsanleitung für Simpati TimeLabs

## <span id="page-7-0"></span>**3.2 Software konfigurieren**

#### **Vorgehen:**

- ► Rechtsklick auf die **Simpati**-Oberfläche und **Konfiguration** wählen.
	- $\checkmark$  Konfigurationsmenü wird angezeigt.

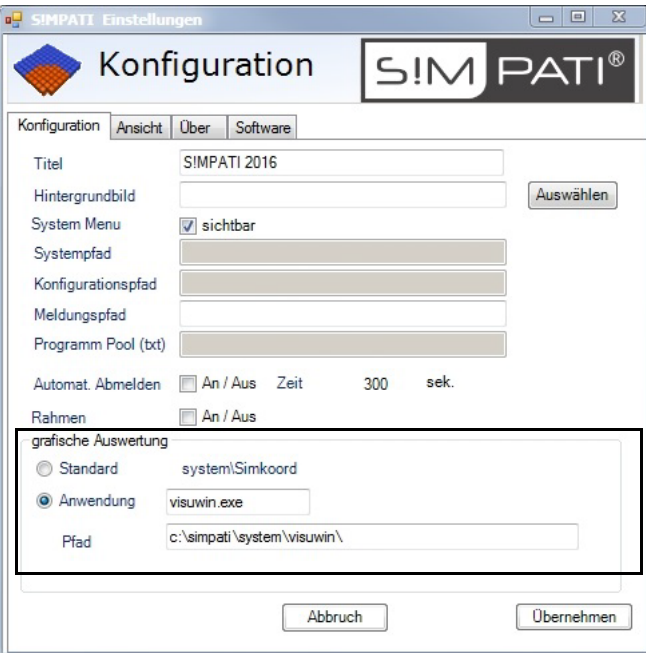

- ► Im Bereich **grafische Auswertung** die Option **Anwendung** aktivieren.
- ► Sicherstellen, dass im Feld **Anwendung** der Text **visuwin.exe** steht.
- ► Sicherstellen, dass der Pfad im Feld **Pfad** auf das Verzeichnis verweist, in dem die Datei **visuwin.exe** abliegt.
- ► **[Übernehmen]** wählen.

In Verbindung mit Simpati 4.70 kann auch die Anwendung **SimViewer.exe** ausgewählt und verwendet werden.

## <span id="page-8-0"></span>**4 BENUTZEROBERFLÄCHE**

## <span id="page-8-1"></span>**4.1 Hauptseite**

 $\Box$ e x  $\overline{\mathfrak{A}}$  : Datei Hilfe 1Quelle Start Kammer: 01 Klima  $\overline{\phantom{a}}$ 4 Cam01 Cam02 Cam03 Cam04 Cam05 Cam06 Stopp **Aktivieren** - Mobotix - LevelOne - Edimax  $\Box$  Experte Drehen Anzahl Bilder  $0\frac{1}{x}$  $90^{\circ}$  (  $180^{\circ}$  (  $270^{\circ}$ 2  $Cam01:$  $0\frac{|A|}{|V|}$  $0\frac{1}{v}$  $Cam02<sup>+</sup>$ Dateinamenerweiterung: Automatisch  $\overline{\phantom{a}}$ 5  $\overline{0}$   $\frac{1}{x}$ Starte externes Programm  $Cam03:$  $0\frac{1}{v}$ Cam04:  $0\frac{A}{V}$ Cam05: Ziel  $\frac{1}{\sqrt{2}}$ Optionen Cam06: √ Bilder nur aufzeichnen, wenn die S!MPATI-Archivierung aktiv ist Bilder nur aufzeichnen, wenn der folgende Digitalkanal / Eingang gesetzt ist: Aufzeichnungsrate aus Kammer auslesen Bild Aufzeichnungsrate:  $00:01:00$  $\frac{\Lambda}{\nu}$ Ausblenden 1 1500 Bild er pro l 6  $-1.01:00:00$ i<mark>vierung stoppt autor</mark><br>eichnung für die jewe Archivierungsdauer (Berechnet): atisch die 7 **Schließen** Archivierungsende (Berechnet): Von S!MPATI 3 V Setze Zielverzeichnis automatisch (basierend auf dem Simpati-Archiv) C:\Simpati-Demo\MEASURE\%ArchivName%#%chamberId%\cam#%cameraId%\ Format der Dateinamen V Standard  $SIM$ **PAT** 'webcam'\_yyyy-MM-dd\_HH-mm-ss time labs

**Abb. 4-1** Hauptseite

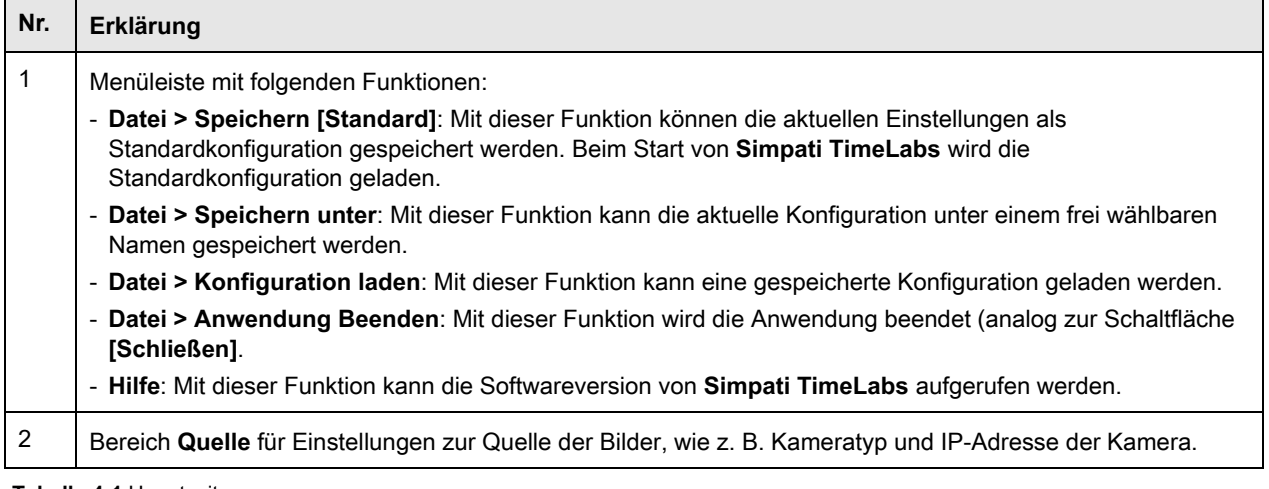

**Tabelle 4-1** Hauptseite

# Betriebsanleitung für Simpati TimeLabs<br>TimeLabs\_BA.fm de 2020.09 64241800 TimeLabs\_BA.fm de 2020.09 64241800 Betriebsanleitung für Simpati TimeLabs

## **4 BENUTZEROBERFLÄCHE**

#### **4.1 Hauptseite**

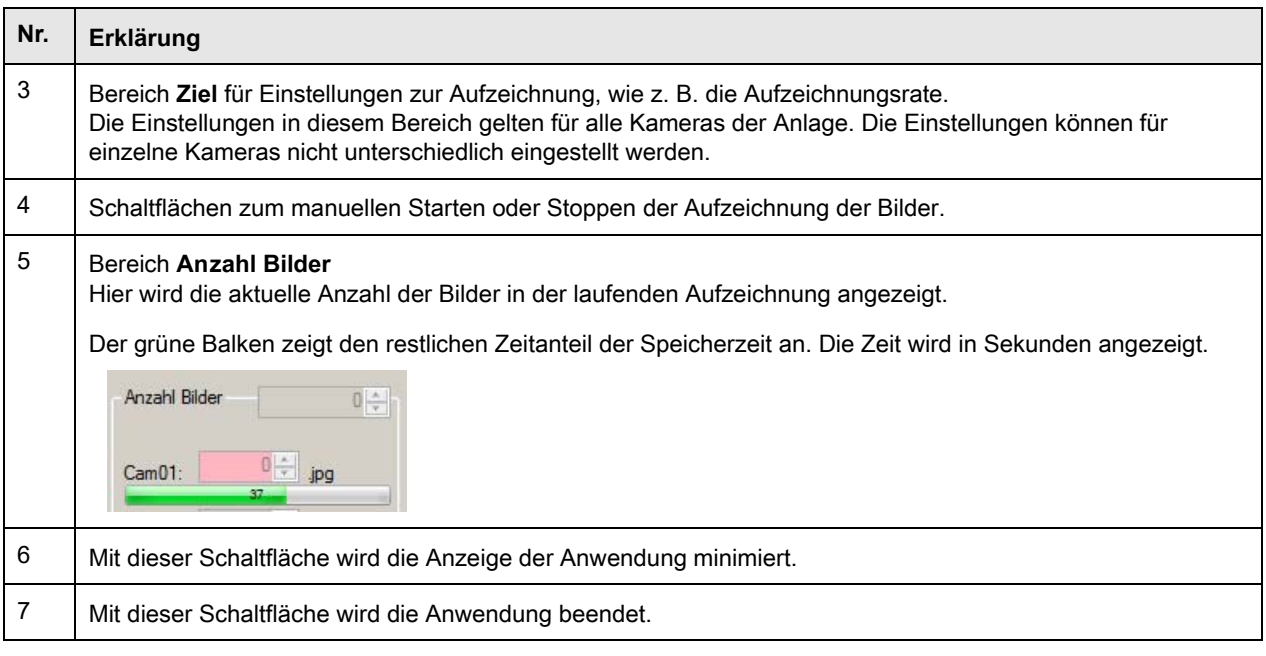

**Tabelle 4-1** Hauptseite

## <span id="page-10-0"></span>**4.2 Bereich »Quelle«**

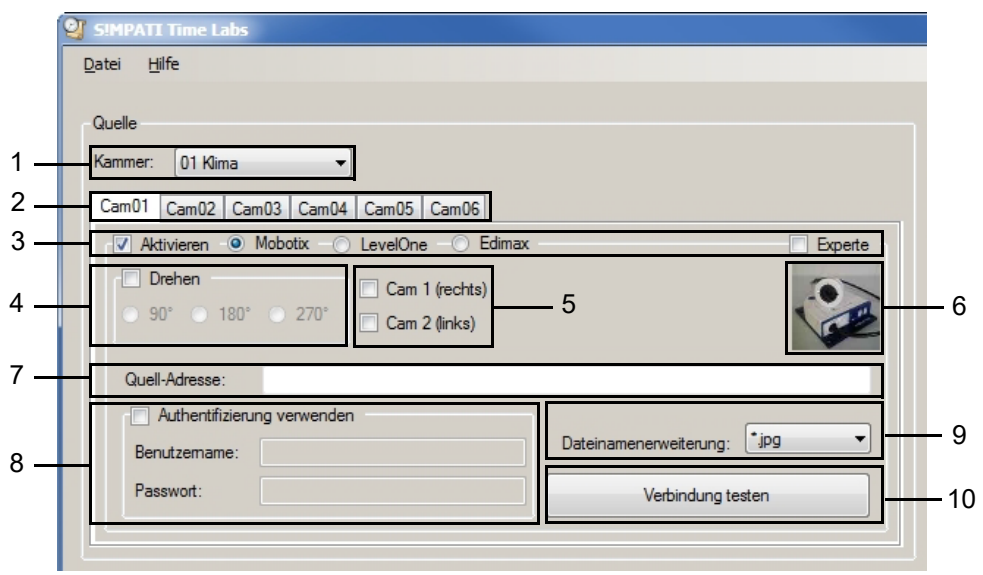

**Abb. 4-2** Bereich **Quelle** (Beispielseite, Kameratyp **Mobotix** gewählt)

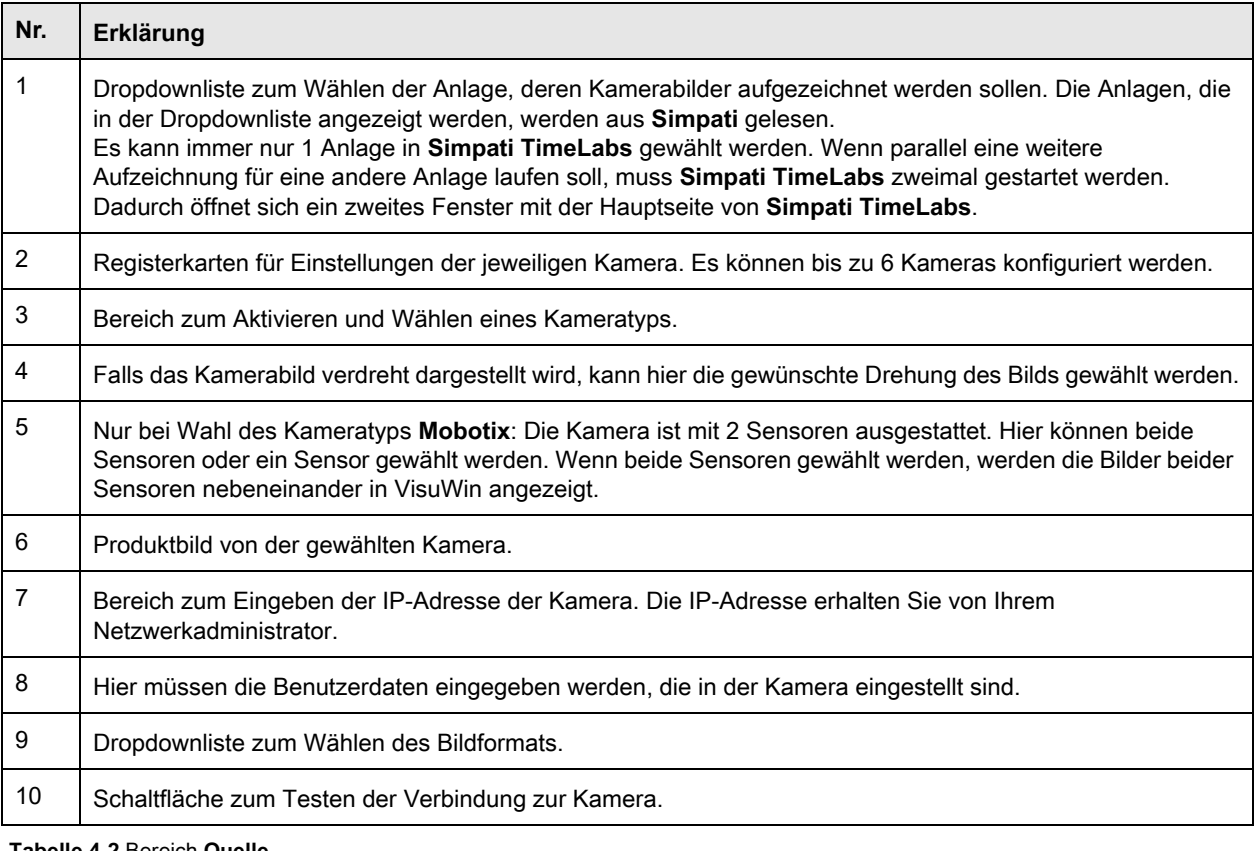

**Tabelle 4-2** Bereich **Quelle**

### <span id="page-11-0"></span>**4.3 Bereich »Ziel«**

Die Einstellungen in diesem Bereich gelten für alle Kameras der Anlage. Die Einstellungen können für einzelne Kameras nicht unterschiedlich eingestellt werden.

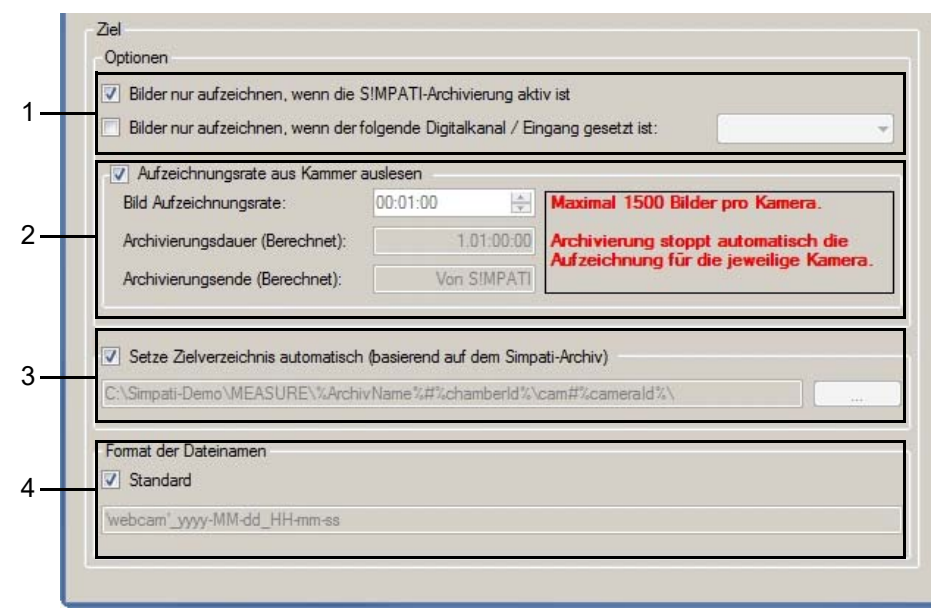

**Abb. 4-3** Bereich **Ziel**

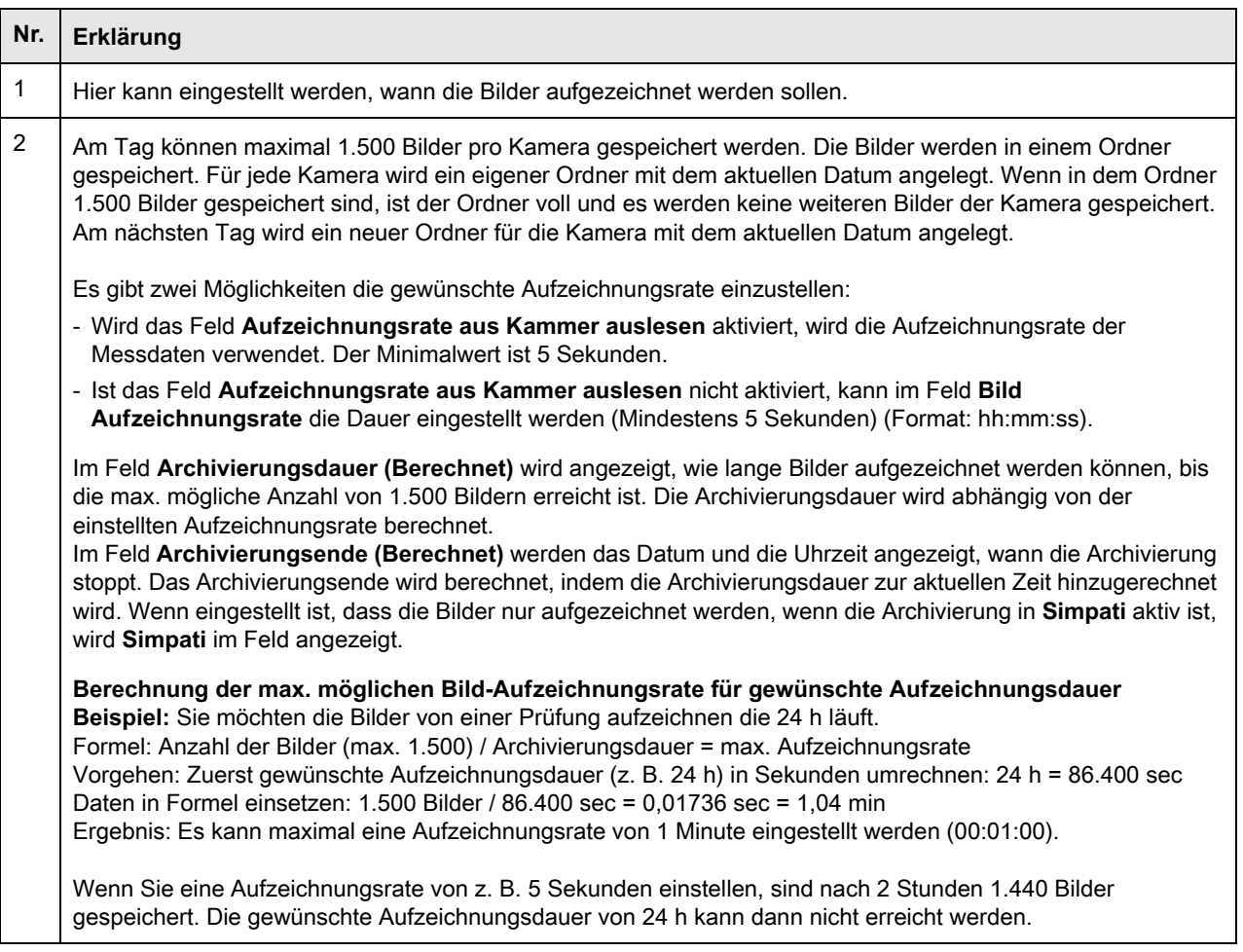

**Tabelle 4-3** Bereich **Ziel**

![](_page_12_Picture_120.jpeg)

**Tabelle 4-3** Bereich **Ziel**

## <span id="page-12-0"></span>**4.4 Symbol im Infobereich**

Nach dem Start von **Simpati TimeLabs** wird im Infobereich der Taskleiste des Computers das Symbol von **Simpati TimeLabs** angezeigt **and**.

Wenn Sie das Symbol anklicken, öffnet sich ein Menü mit Funktionen.

![](_page_12_Picture_7.jpeg)

**Abb. 4-4** Menü aufgerufen über Symbol im Infobereich

![](_page_12_Picture_121.jpeg)

**Tabelle 4-4** Menü aufgerufen über Symbol im Infobereich

## <span id="page-13-0"></span>**4.5 Grafische Auswertung mit Softwaremodul »VisuWin«**

#### <span id="page-13-1"></span>**4.5.1 Hinweis zur Gesamtanzahl der Kanäle**

#### **ACHTUNG**

#### **Datenverlust durch Überschreitung der Gesamtanzahl der Kanäle**

Wenn die Servicedaten erfasst werden, darf die Gesamtanzahl an Kanälen den Wert 128 nicht überschreiten. Ist dies der Fall, wird eine Fehlermeldung angezeigt und VisuWin geschlossen.

#### <span id="page-13-2"></span>**4.5.2 VisuWin öffnen**

#### **Vorgehen:**

- ► In **Simpati** einen Rechtsklick auf das Gerät machen und **graph. Auswertung** wählen. **oder**
- ► Symbol von VisuWin im Startmenü des Computers wählen  $\mathbb{Z}$ .

#### **oder**

► **VisuWin.exe** in das Suchfeld des Computers eingeben und **VisuWin.exe** wählen.

### <span id="page-14-0"></span>**4.5.3 Übersicht der grafischen Auswertung**

Eine Anleitung zu VisuWin können Sie in der Menüleiste von VisuWin über das Menü **Hilfe** aufrufen.

![](_page_14_Figure_3.jpeg)

**Abb. 4-5** Grafische Auswertung mit eingeblendeter Bildanzeige (Beispielabbildung)

![](_page_14_Picture_108.jpeg)

**Tabelle 4-5** Grafische Auswertung

Betriebsanleitung für Simpati TimeLabs<br>TimeLabs\_BA.fm de 2020.09 64241800 TimeLabs\_BA.fm de 2020.09 64241800 Betriebsanleitung für Simpati TimeLabs

#### **4.5 Grafische Auswertung mit Softwaremodul »VisuWin«**

#### <span id="page-15-0"></span>**4.5.4 Bildanzeige**

Das Bild kann mit dem Mauszeiger bei gedrückter linker Maustaste vergrößert und verkleinert werden. Diese Einstellung wird dann gespeichert. Das Fenster kann verschoben werden.

![](_page_15_Picture_4.jpeg)

**Abb. 4-6** Bildanzeige in der grafischen Auswertung (Beispielabbildung)

![](_page_15_Picture_58.jpeg)

**Tabelle 4-6** Bildanzeige

## <span id="page-16-0"></span>**5 BEDIENUNG**

Bei gleichzeitiger Nutzung von **Simpati TimeLabs** und SimpatiService muss **Simpati TimeLabs** auch mit dem Benutzer "Simpati" ausgeführt werden → *Installationsanleitung für SimpatiService*.

## <span id="page-16-1"></span>**5.1 Simpati TimeLabs öffnen**

**Simpati TimeLabs** ist im selben Ordner gespeichert wie die Software **Simpati**.

#### **Vorgehen:**

► Verknüpfung von **Simpati TimeLabs** auf dem Desktop wählen . **oder**

![](_page_16_Picture_7.jpeg)

#### **oder**

- ► **SimTimeLabs** in das Suchfeld des Computers eingeben und **SimTimeLabs** wählen.
	- Hauptseite von **Simpati TimeLabs** wird angezeigt.

## <span id="page-16-2"></span>**5.2 Aufzeichnung konfigurieren**

Je Anlage können bis zu 6 Kameras konfiguriert und für die Aufzeichnung von Bildern verwendet werden. Die Konfiguration jeder einzelnen Kamera kann über die Registerkarten **Cam01** ... **Cam06** aufgerufen und bearbeitet werden.

#### **Voraussetzung:**

- Kamera muss in das Netzwerk integriert sein. Wenden Sie sich an Ihren Netzwerkadministrator.
- IP-Adresse der Kamera muss bekannt sein. Wenden Sie sich an Ihren Netzwerkadministrator.
- Die in der Kamera eingestellten Zugangsdaten (Passwort und Benutzername) müssen bekannt sein.

#### **Vorgehen:**

#### **Einstellungen im Bereich »Quelle«**

- ► In der Dropdownliste **Kammer** die Anlage wählen, deren Kamerabilder aufgezeichnet werden sollen.
- ► Gewünschte Registerkarte wählen, unter der die Konfiguration für eine Kamera gespeichert werden soll (**Cam01** ... **Cam06**).
- ► Auswahlfeld **Aktivieren** aktivieren.
- ► Verwendeten Kameratyp wählen. Dazu die Option **Mobotix**, **LevelOne** oder **Edimax** aktivieren.
- ► Nur für Kameratyp **Mobotix**: Sensor wählen, dessen Bilder verwendet werden sollen. Dazu das Auswahlfeld **Cam 1 (rechts)** und/oder **Cam 2 (links)** aktivieren. Wenn beide Sensoren aktiviert sind, werden 2 Bilder in VisuWin angezeigt.
- ► Im Feld **Quell-Adresse** die eingestellte IP-Adresse der Kamera eingeben.
- ► Feld **Authentifizierung verwenden** aktivieren und eingestellten Benutzernamen und eingestelltes Passwort der Kamera eingeben.
- ► **[Verbindung testen]** wählen.
	- Wenn ein Live-Bild der Kamera angezeigt wird, ist eine Verbindung zur Kamera vorhanden.
- ► Um die Bilder zu drehen:
	- ► Auswahlfeld **Drehen** aktivieren.
	- ► Option **90°**, **180°** oder **270°** aktivieren.
- ► In der Dropdownliste **Dateinamenerweiterung** das gewünschte Bildformat wählen.

#### **Einstellungen im Bereich »Ziel«**

- ► Einstellen, wann die Bilder aufgezeichnet werden sollen:
	- ► Um die Bildaufzeichnung automatisch starten zu lassen, wenn die Simpati-Archivierung aktiv ist, Auswahlfeld **Bilder nur aufzeichnen, wenn die S!MPATI-Archivierung aktiv ist** aktivieren.
	- ► Um die Bildaufzeichnung automatisch starten zu lassen, wenn ein bestimmter Digitalkanal gesetzt ist, Auswahlfeld **Bilder nur aufzeichnen, wenn der folgende Digitalkanal / Eingang gesetzt ist** aktivieren und in der Dropdownliste gewünschten Digitalkanal wählen.
- ► Bildaufzeichnungsrate einstellen:
	- ► Um die Aufzeichnungsrate der Messdaten der Anlage zu verwenden, Auswahlfeld **Aufzeichnungsrate aus Kammer auslesen** aktivieren.
	- ► Um die Bildaufzeichnungsrate selbst einzustellen, im Feld **Bild Aufzeichnungsrate** die gewünschte Rate eingeben (Einstellbereich: 5 sec ... 99h 59min 59 sec).
	- Im Feld **Archivierungsdauer (Berechnet)** wird die berechnete Laufzeit angezeigt.
	- Im Feld **Archivierungsende (Berechnet)** wird angezeigt, wer die Archivierung stoppt.

### <span id="page-17-0"></span>**5.3 Konfiguration einer Aufzeichnung speichern**

#### **Vorgehen:**

- ► Um die aktuelle Konfiguration als Standardkonfiguration zu speichern, in der Menüleiste **Datei > Speichern [Standard]** wählen.
- ► Um die aktuelle Konfiguration unter einem frei wählbaren Namen zu speichern, in der Menüleiste **Datei > Speichern unter** wählen.

## <span id="page-18-0"></span>**5.4 Konfiguration einer Aufzeichnung laden**

#### **Voraussetzung:**

– Eine Konfiguration muss gespeichert worden sein.

#### **Vorgehen:**

- ► In der Menüleiste **Datei > Konfiguration laden** wählen.
	- Das Dialogfenster zum Wählen einer Datei wird angezeigt.
- ► Gewünschte Konfiguration öffnen.

## <span id="page-18-1"></span>**5.5 Aufzeichnung starten**

#### **Voraussetzung:**

– Sie müssen eine Aufzeichnung konfiguriert haben.

#### **Vorgehen:**

- ► Gewünschte Aufzeichnung öffnen oder konfigurieren.
- ► Um nur bestimmte Kameras für die Aufzeichnung zu verwenden, Registerkarte der jeweiligen Kamera wählen und Auswahlfeld **Aktivieren** aktivieren oder deaktivieren.
- ► Um die Aufzeichnung zu starten, **[Start]** wählen.
	- Aufzeichnung startet. Im Bereich **Anzahl Bilder** wird angezeigt, wie viele Bilder aktuell aufgezeichnet werden. Der grüne Balken zeigt den restlichen Zeitanteil der Speicherzeit an.
- ► Um das Fenster von **Simpati TimeLabs** auszublenden, **[Ausblenden]** wählen.
- ► Um das Fenster von **Simpati TimeLabs** einzublenden, im Infobereich das Symbol von **Simpati TimeLabs** wählen und **[Einblenden]** wählen.

## <span id="page-18-2"></span>**5.6 Aufzeichnung stoppen**

#### **Vorgehen:**

- ► **[Stopp]** wählen.
	- $\checkmark$  Abfrage wird angezeigt, ob die Bildarchivierung gestoppt werden soll.
- ► **[Ja]** wählen.

## <span id="page-18-3"></span>**5.7 Simpati TimeLabs schließen**

**Vorgehen:**

► **[Schließen]** wählen.

## <span id="page-19-0"></span>**6 ERWEITERTE FUNKTIONEN**

Wenn Sie kein der in **Simpati TimeLabs** angegebenen Kameratypen verwenden, müssen Sie gesonderte Einstellungen vornehmen. Die folgenden Einstellungen müssen Sie abweichend zu den in Kapitel → [5 »Bedienung«](#page-16-0) (Seite 17) beschriebenen Einstellungen vornehmen.

#### **Voraussetzung:**

- Die Kamera muss mindestens alle 5 Sekunden ein Bild in ein Verzeichnis auf dem **Simpati**-Computer ablegen.
- Das Bild muss immer unter dem gleichen Dateinamen abgelegt werden, damit alle 5 Sekunden ein aktualisiertes Bild im Verzeichnis liegt.
- Das Bild muss im JPEG-Format abliegen.

#### **Vorgehen:**

- ► Auswahlfeld **Experte** aktivieren.
- ► Option **Verzeichnis** aktivieren.
- ► Im Feld **Verzeichnis** den Pfad des Verzeichnisses eingeben, in das die Bilder zwischengespeichert werden. Die Bilder werden zyklisch überschrieben. Wenn eine Aufzeichnung läuft, werden die Bilder endgültig gespeichert.
- ► Um den Treiber für die Kamera zu wählen, Auswahlfeld **Starte externes Programm** aktivieren und den Treiber wählen. **Simpati TimeLabs** startet automatisch den gewählten Treiber.

## <span id="page-19-1"></span>**7 FEHLERBEHEBUNG**

![](_page_19_Picture_184.jpeg)

**Tabelle 7-1** Fehlerbehebung

## <span id="page-19-2"></span>**8 SERVICE HOTLINE**

Tel: +49 180 5666556

Betriebsanleitung für Simpati TimeLabs<br>TimeLabs\_BA.fm de 2020.09 64241800 TimeLabs\_BA.fm de 2020.09 64241800 Betriebsanleitung für Simpati TimeLabs

## Aus Leidenschaft innovativ.

Partnerschaftlich begleiten wir Unternehmen in der Forschung, Entwicklung, Produktion und Qualitätssicherung. Mit 22 Gesellschaften in 15 Ländern an 40 Standorten.

weisstechnik Test it. Heat it. Cool it.

![](_page_21_Picture_3.jpeg)

## Umweltsimulation

Erste Wahl bei Ingenieuren und Forschern für innovative und sichere Umweltsimulationsanlagen. Im Zeitraffer können mit unseren Prüfsystemen alle Einflüsse auf der Erde oder beispielsweise auch im All simuliert werden. In Temperatur-, Klima-, Korrosions-, Staub- oder kombinierten Stressprüfungen. Mit einer sehr hohen Reproduzierbarkeit und Präzision.

![](_page_21_Picture_6.jpeg)

## Wärmetechnik

Erfahrene Ingenieure und Konstrukteure entwickeln, planen und produzieren hochwertige und zuverlässige wärmetechnische Anlagen für ein breites Einsatzspektrum. Von Wärme- und Trockenschränken über Mikrowellenanlagen bis zu Industrieöfen.

![](_page_21_Picture_9.jpeg)

#### Klimatechnik, Luftentfeuchtung, Reinräume

Als führender Anbieter von Reinräumen, Klimatechnik und Luftentfeuchtung sorgen wir immer für optimale klimatische Bedingungen für Mensch und Maschine. Bei industriellen Fertigungsprozessen, in Krankenhäusern, mobilen Operationszelten oder im Bereich der Informations- und Telekommunikationstechnologie. Von der Projektplanung bis zur Umsetzung.

![](_page_21_Picture_12.jpeg)

#### Reinluft- und Containment-Systeme

Jahrzehntelange Erfahrung und Know-how garantieren anspruchsvollste Reinluftund Containment-Lösungen. Im umfangreichen und innovativen Programm sind zum Beispiel Barrier-Systeme, Laminar-Flow-Anlagen, Sicherheitswerkbänke, Isolatoren und Schleusensysteme.

Weiss Umwelttechnik GmbH

Greizer Straße 41−49 35447 Reiskirchen/Germany T +49 6408 84-0 info@weiss-technik.com

#### Vötsch Industrietechnik GmbH

Beethovenstraße 34 72336 Balingen/Germany T +49 7433 303-0 info.voetsch@weiss-technik.com www.weiss-technik.com